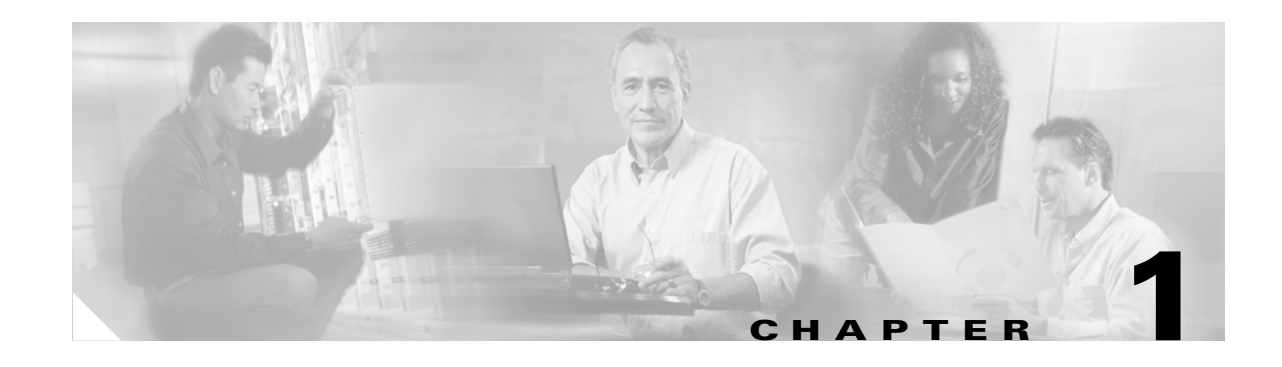

## **Overview of Cisco License Manager**

Cisco License Manager acquires and deploys a large number of licenses rapidly and keeps track of license status for the entire network.

Use Cisco License Manager with Cisco devices that require Cisco licensing. You will need to register new or upgraded devices and provide a Product Activation Key (PAK) to obtain licenses from Cisco.

Cisco License Manager provides both a programming and a graphical user interface (GUI) to enable you to perform multiple licensing tasks from a central location and avoid having to interact with Cisco.com manually. Using the Cisco License Manager GUI, you can perform all the licensing tasks for your Cisco devices. Or, you can use the API to write custom programs to perform your licensing tasks.

There are several options that you can use to license your devices:

- The Cisco IOS command line interface (CLI). See your device documentation for details.
- **•** The Cisco License Manager GUI. For details on installing, see Installing Cisco License Manager, page 2-4. For information on getting started, see Logging In, page 3-5. For in-depth details on tasks, see the online help.
- **•** The Cisco License Manager Application Programming Interface (API). Cisco License Manager includes an API to perform the same tasks as the GUI (contact your account team for information on how to purchase the API).

Cisco License Manager can discover devices, view license information, obtain licenses from Cisco, and deploy licenses. For more information on these and other features, see [Features, page 1-1.](#page-0-0)

## <span id="page-0-0"></span>**Features**

Cisco License Manager enables you to use the GUI to do the following:

- **•** Discover network devices—Auto-discover your supported Cisco devices in any part of the network you specify.
- **•** Register—Avoid having to log on to Cisco.com. Cisco License Manager handles registration and interfaces with Cisco.com for you. Make sure you have updated your user profile in order to register.
- **•** Deploy/install—Apply undeployed licenses to devices that are not currently active.
- **•** Update—Receive updates from devices, reminding you of necessary license management requirements.
- Resend—Obtains all licenses for a given device from Cisco.com. This is useful if license storage has been corrupted or if you have misplaced the license file.
- Track and report—View license activity or inactivity and plan strategy for efficient usage.

Г

## **Understanding the License Fulfillment Process**

Cisco License Manager uses a client-server relationship to enable you to perform multiple licensing tasks from a central location and lets you avoid having to interact with Cisco.com manually (see [Figure 1-1 on page 1-2\)](#page-1-0). The Cisco Product License Registration Portal on Cisco.com provides the license data that the Cisco License Manager server needs to obtain your device licenses and proceed with your license deployment. The end users use the client interface to access the Cisco License Manager server. Ensure that you are a registered user of Cisco.com and that your user profile is updated with your e-mail address and Cisco.com contact information.

<span id="page-1-0"></span>*Figure 1-1 License Fulfillment Process Using Cisco License Manager*

# **GUI**

Cisco License Manager simplifies license management by offering an intuitive graphical user interface (GUI), alternate options for discovering devices, views of licensing information, and comprehensive online help. [Figure 1-2](#page-2-0) shows the main components of the GUI.

<span id="page-2-0"></span>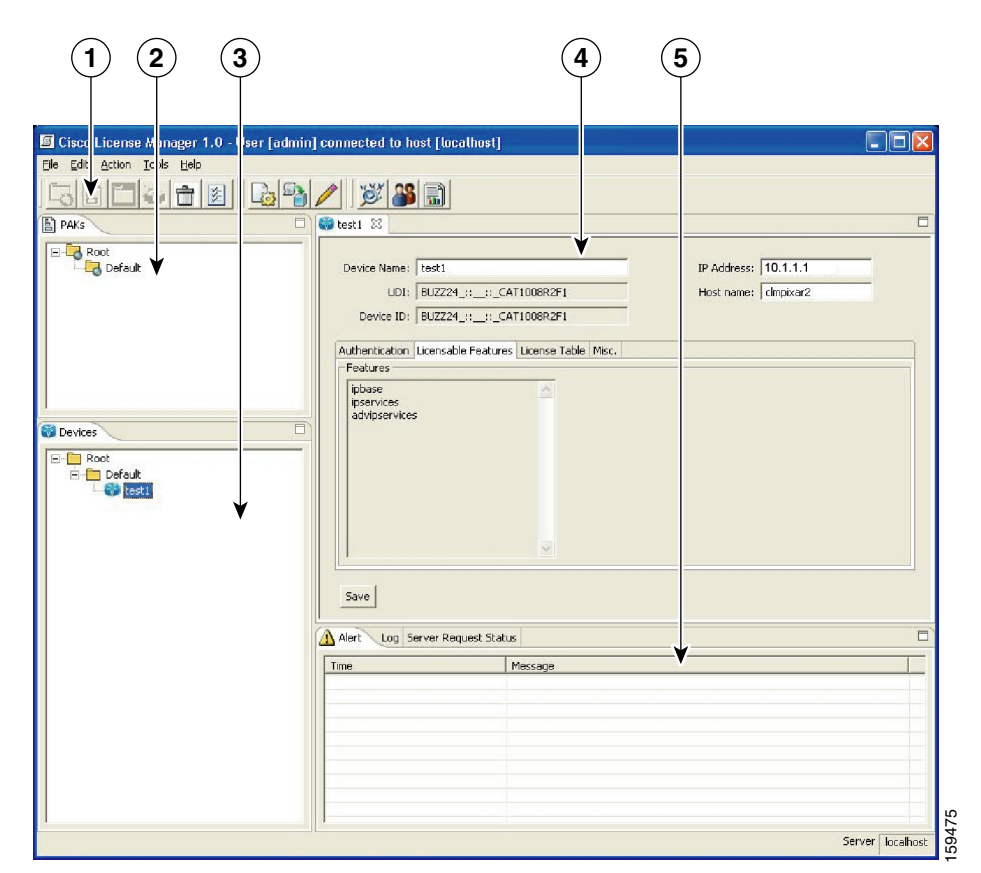

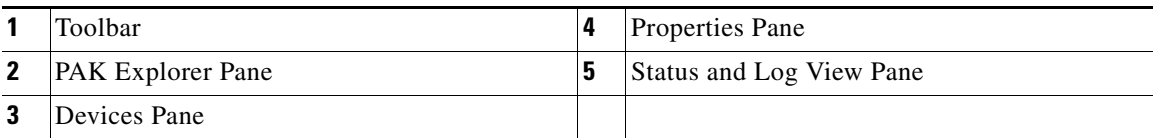

### **Menu Bar and Toolbar**

Configuration options are available from either the menu bar or the toolbar, as well as from the selector panes. The menu bar provides options such as performing tasks, adding or editing user information, and accessing help. To select options in the selector panes (PAKs and Devices), you can double-click or right-click the element in the pane.

*Table 1-1 Menu and Toolbar Descriptions*

| <b>Toolbar Option</b> | <b>Icon</b> | <b>Tasks</b>                                                           |
|-----------------------|-------------|------------------------------------------------------------------------|
| New Folder            |             | Add a new PAK folder.                                                  |
| New PAK               | Ë           | Add a new PAK. Also includes an option to download PAK<br>information. |
| New Group             |             | Add a new Device Group folder.                                         |

| <b>Toolbar Option</b>  | <b>Icon</b>   | <b>Tasks</b>                                                                                             |  |
|------------------------|---------------|----------------------------------------------------------------------------------------------------|--|
| New Device             |               | Add a new Cisco device.                                                                                  |  |
| Delete                 |               | Remove selected element.                                                                                 |  |
| Properties             | $\frac{1}{2}$ | Display selected properties.                                                                             |  |
| <b>Obtain License</b>  |               | Communicate with the Product License Registration Portal<br>and request licenses for a specified device. |  |
| Deploy License         | 酛             | Deploy licenses to Cisco devices.                                                                        |  |
| Annotate License       |               | Add customized text descriptions to device data.                                                         |  |
| <b>Discover Device</b> |               | Add device information through a discovery process.                                                      |  |
| <b>User Manager</b>    |               | Manage user information.                                                                                 |  |
| <b>Report Manager</b>  |               | Run reports.                                                                                             |  |

*Table 1-1 Menu and Toolbar Descriptions (continued)*

#### **PAK Explorer Pane**

A PAK is provided to customers when a new device with Cisco IOS-enabled license support or a spare upgrade license is purchased. It is used to obtain the license for your Cisco device.

The PAK explorer pane is located in the top left pane of the GUI. See [Figure 1-2 on page 1-3](#page-2-0).

Use the PAK explorer pane to select PAK folders, licenses, or Stockkeeping Units (SKUs) for license management. For details on the various methods of selecting a PAK or SKU, see [Selecting Objects in](#page-4-0)  [PAK and Device Panes, page 1-5](#page-4-0). After you select an item in the PAK explorer pane, the properties pane displays the information. For details about the PAK or SKU properties pane, see the online help.

#### **Devices Pane**

Use the Devices pane to select devices for license management. The Devices pane is located in the bottom left pane of the Cisco License Manager GUI. See [Figure 1-2 on page 1-3.](#page-2-0)

For details on the various methods of selecting a device, see [Selecting Objects in PAK and Device Panes,](#page-4-0)  [page 1-5.](#page-4-0) After you select an item in the Devices pane, the properties pane displays the device information. For details about the device or license properties pane, see the online help.

### **Properties Pane**

The properties pane displays the associated information after you select an item in either the PAK or Device selector.

The properties pane is located in the top right pane of the GUI. See [Figure 1-2 on page 1-3.](#page-2-0) For details about any of the various properties panes, see the online help.

## **Status and Log View Pane**

The status and log view pane is located in the bottom right pane of the GUI. It contains several different views:

- **•** Alert—Provides information on device status.
- **•** Log—Provides information on system and user activity.
- **•** Server Request Status—Provides information on system requests.

## <span id="page-4-0"></span>**Selecting Objects in PAK and Device Panes**

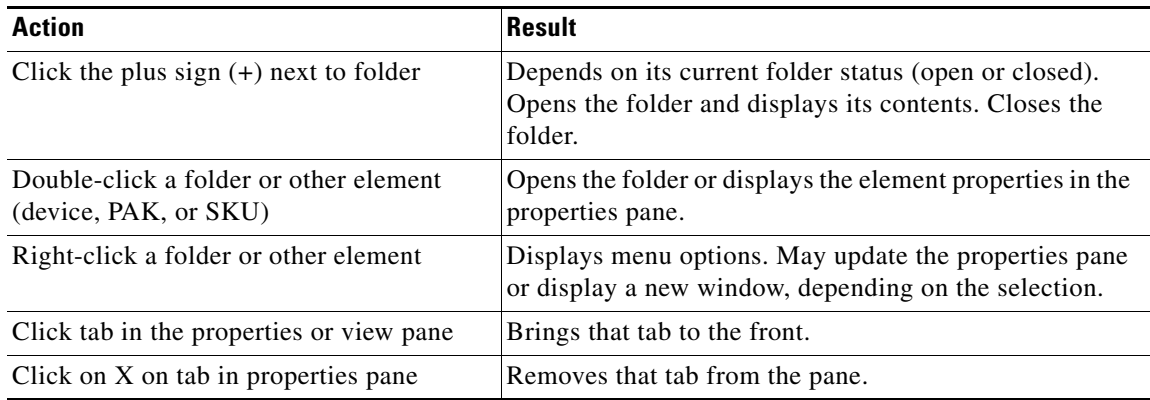